## *Labs MessageBox Dialog & Controls*

#### **MessageBox Dialog**

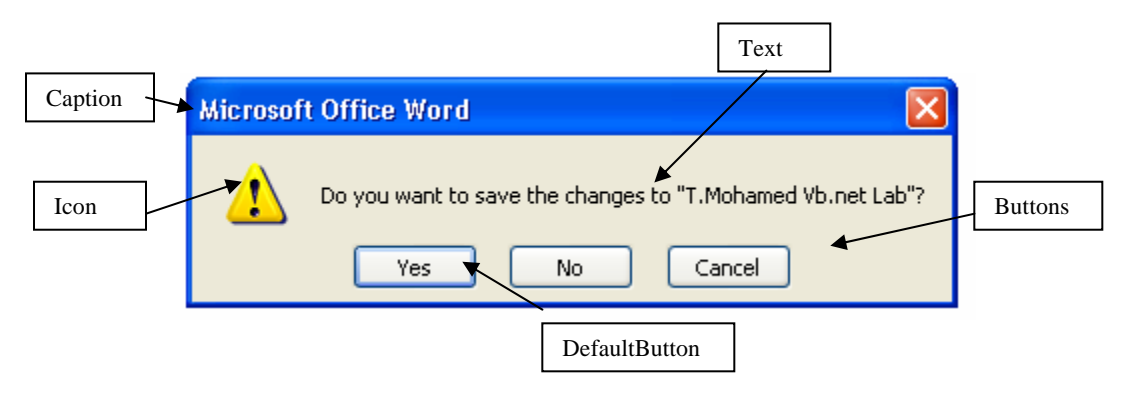

In this message box, the different parts that you control have been labeled. You will see how you can format a message box any way you desire.

- To use the **MessageBox** ,you decide what the **Text** of the message should be, what **Caption** you desire, what **Icon** and **Buttons** are appropriate, and which **DefaultButton** you want. To display the message box in code, you use the MessageBox **Show** method.
- The MessageBox.Show function is **overloaded** with several ways to implement the **Show** method. Some of the more common ways are:

```
MessageBox.Show(Text) 
MessageBox.Show(Text, Caption) 
MessageBox.Show(Text, Caption, Buttons) 
MessageBox.Show(Text, Caption, Buttons, Icon) 
MessageBox.Show(Text, Caption, Buttons, Icon, 
DefaultButton)
```
In these implementations, if **DefaultButton** is omitted, the first button is default. If **Icon** is omitted, no icon is displayed. If **Buttons** is omitted, an 'OK' button is displayed. And, if **Caption** is omitted, no caption is displayed.

• You decide what you want for the message box **Text** and **Caption** information (string data types). The other arguments are defined by Visual Basic .NET predefined constants. The **Buttons** constants are defined by the **MessageBoxButtons** constants:

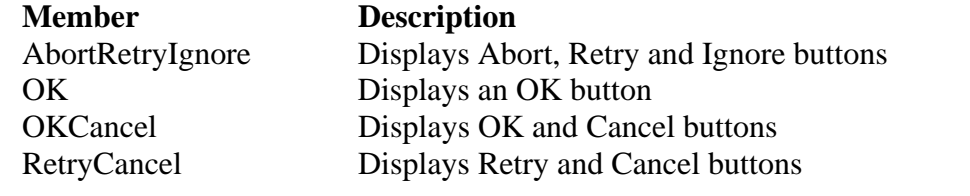

T. Mohamed Ezeddin *Labs*-1

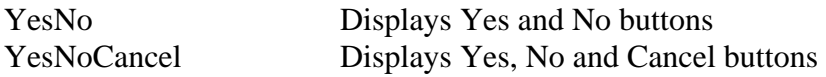

The syntax for specify a choice of buttons is the usual dot-notation:

#### **MessageBoxButtons.Member**

So, to display an OK and Cancel button, the constant is:

#### **MessageBoxButtons.OKCancel**

You don't have to remember this, however. When typing the code, the Intellisense feature will provide a drop-down list of button choices when you reach that argument! Again, like magic! This will happen for all the arguments in the MessageBox function.

• The displayed Icon is established by the **MessageBoxIcon** constants:

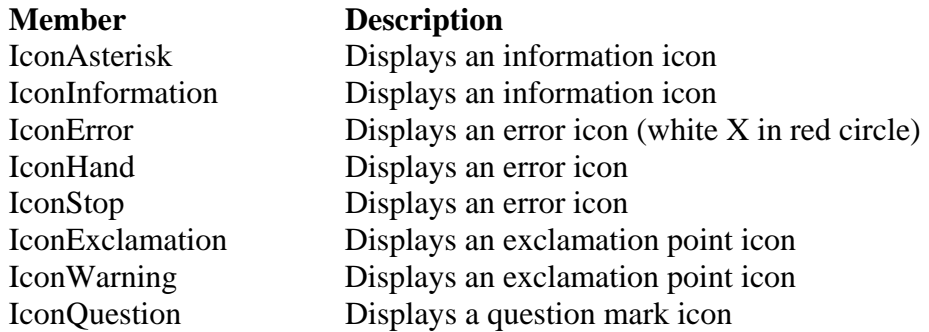

To specify an icon, the syntax is:

#### **MessageBoxIcon.Member**

Note there are eight different members of the **MessageBoxIcon** constants, but only four icons (information, error, exclamation, question) available. This is because the current Windows operating system only offers four icons. Future implementations may offer more.

• When a message box is displayed, one of the displayed buttons will have focus or be the default button. If the user presses <Enter>, this button is selected. You specify which button is default using the **MessageBoxDefaultButton** constants:

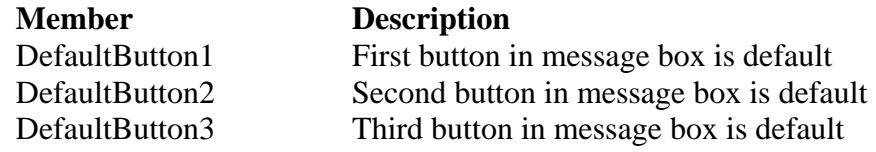

To specify a default button, the syntax is:

## **MessageBoxDefaultButton.Member**

The specified default button is relative to the displayed buttons, left to right. So, if you have Yes, No and Cancel buttons displayed and the second button is selected as default, the No button will have focus (be default).

• When you invoke the Show method of the MessageBox function, the function returns a value from the **DialogResult** constants. The available members are:

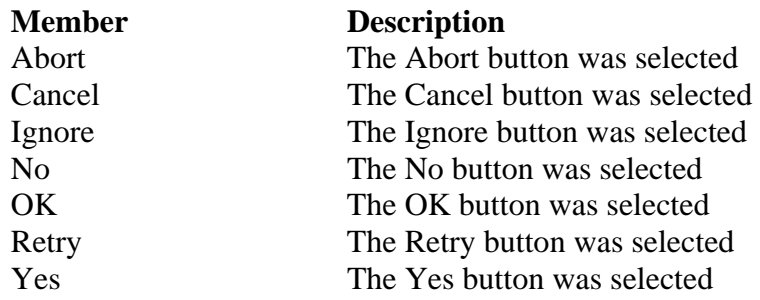

• MessageBox **Example**:

This little code snippet (the first line is very long):

```
If MessageBox.Show("This is an example of a message box", 
"Message Box Example", MessageBoxButtons.OKCancel, 
MessageBoxIcon.Information, 
MessageBoxDefaultButton.Button1) = DialogResult.OK Then 
   'everything is OK 
Else 
   'cancel was pressed 
End If
```
displays this message box:

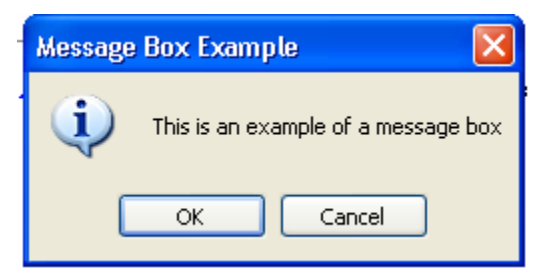

Of course, you would need to add code for the different tasks depending on whether OK or Cancel is clicked by the user.

• Another MessageBox **Example**:

Many times, you just want to display a quick message to the user with no need for feedback (just an OK button). This code does the job:

```
MessageBox.Show("Quick message for you.", "Hey You!")
```
The resulting message box:

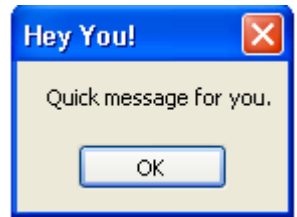

# **NumericUpDown Control**

- The **NumericUpDown** Control is used to obtain a numeric input. It looks like a text box control with two small arrows. Clicking the arrows changes the displayed value, which ranges from a specified minimum to a specified maximum. The user can even type in a value, if desired. Such controls are useful for supplying a date in a month or are used as volume controls in some Windows multimedia applications.
- NumericUpDown **Properties**:

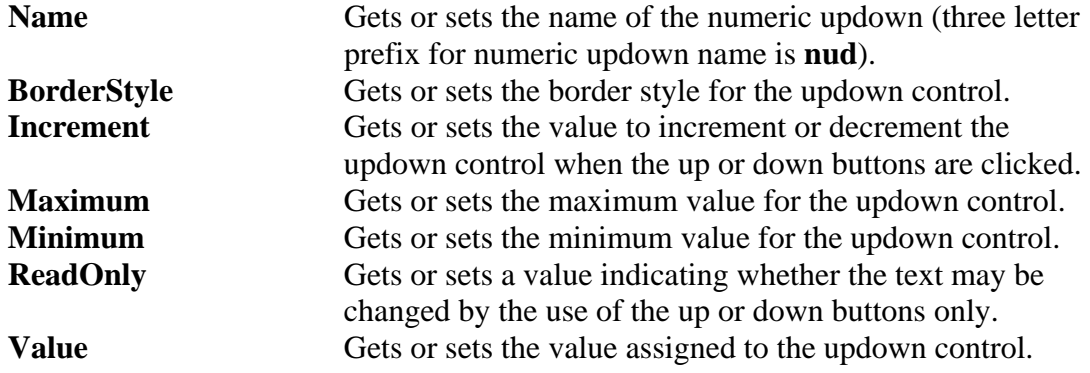

• NumericUpDown **Methods**:

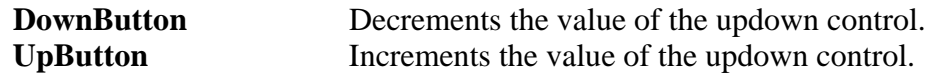

• NumericUpDown **Events**:

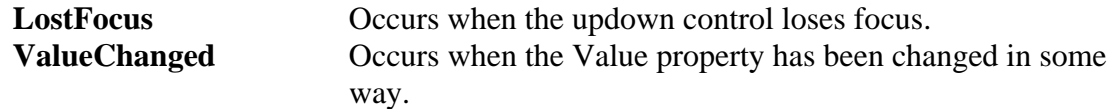

#### **RadioButton Control**

**RadioButton** controls provide the capability to make a "mutually exclusive" choice among a group of potential candidate choices. This simply means, radio buttons work as a group, only one of which can be selected.

• RadioButton **Properties**:

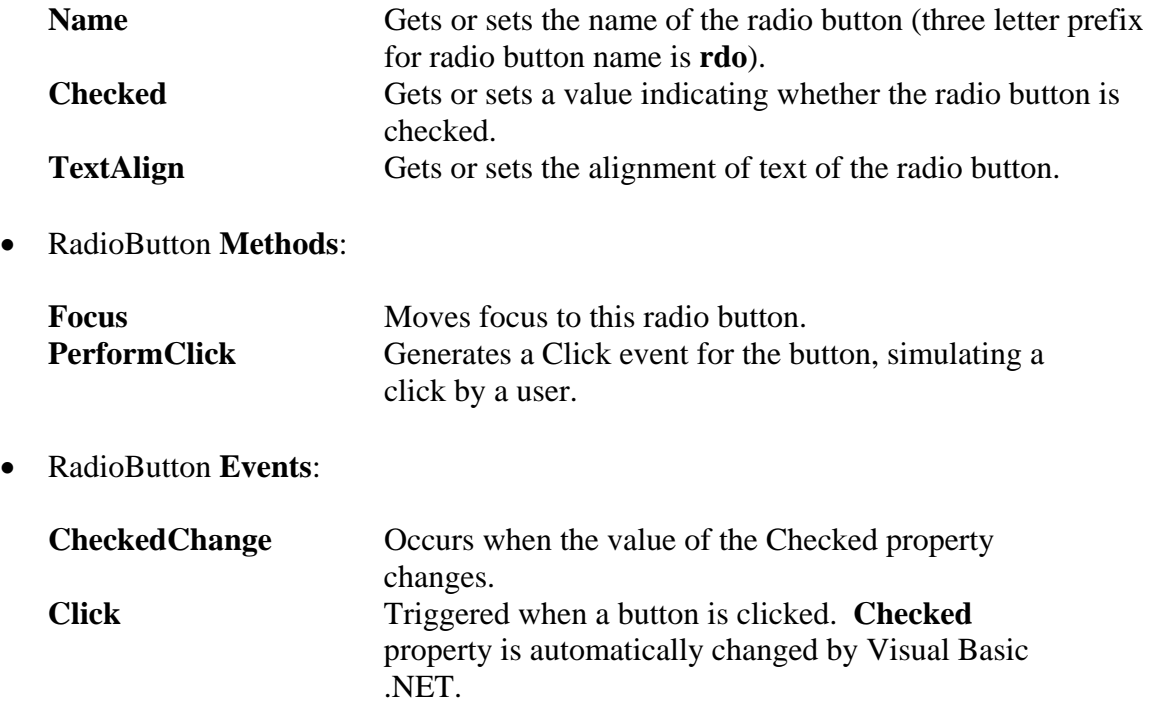

## **CheckBox Control**

The **CheckBox** control provides a way to make choices from a list of potential candidates

• CheckBox **Properties**:

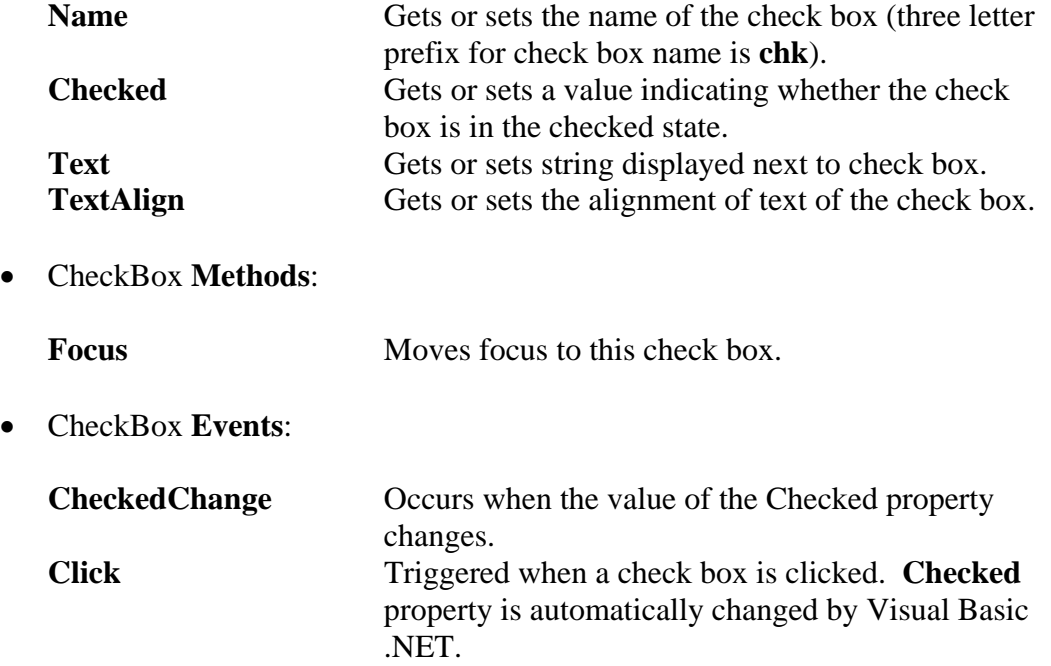

# **GroupBox Control**

- The **GroupBox** control provides a convenient way of grouping related controls in a Visual Basic .NET application. And, in the case of radio buttons, group boxes affect how such buttons operate.
- GroupBox **Properties**:

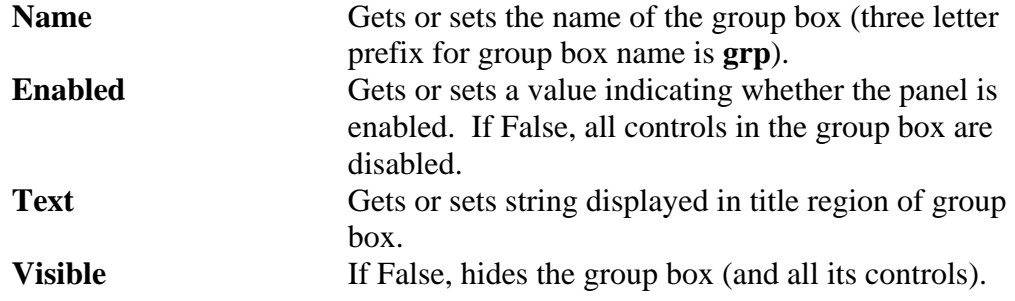

## **Panel Control**

The **Panel** control is another Visual Basic .NET grouping control. It is nearly identical to the **GroupBox** control in behavior. The Panel control lacks a Text property (titling information), but has optional scrolling capabilities.

• Panel **Properties**:

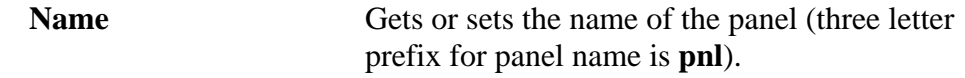

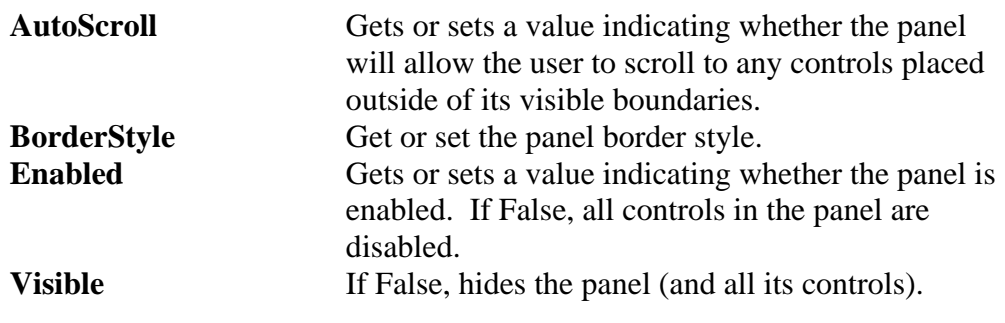

# **ComboBox Control**

The ComboBox allows the selection of a single item from a list. And, in some cases, the user can type in an alternate response.

#### • **ComboBox Properties**:

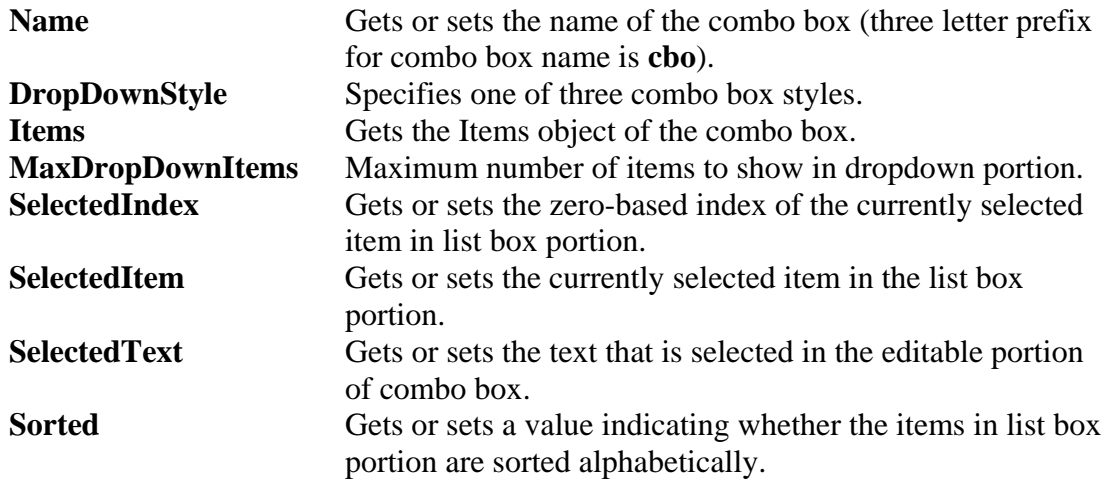

• ComboBox **Events**:

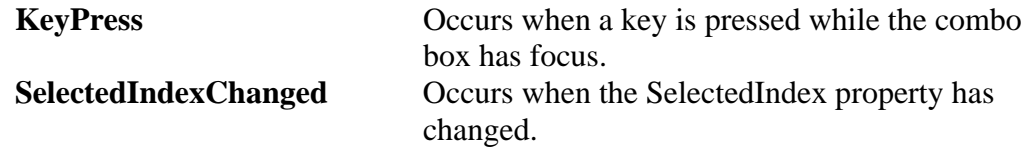

- The **Items** object for the ComboBox control is identical to that of the ListBox control. You add and remove items in the same manner and values are read with the same properties.
- The **DropDownStyle** property has three different values. The values and their description are:

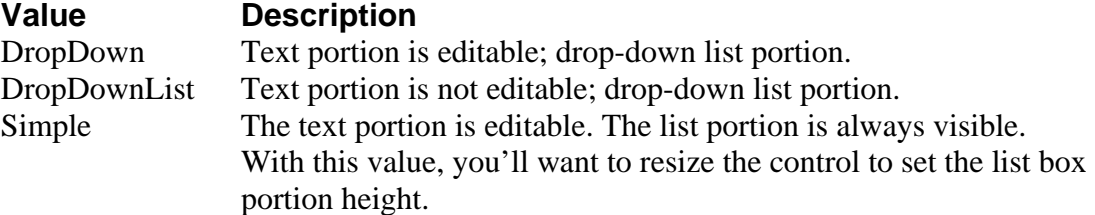

# **PictureBox Control**

• Visual Basic .NET has powerful features for graphics. The **PictureBox** control is the primary tool for exploiting these features. The picture box control can display graphics files (in a variety of formats), Here, we concentrate on using the control to display a graphics file.

## • PictureBox **Properties**:

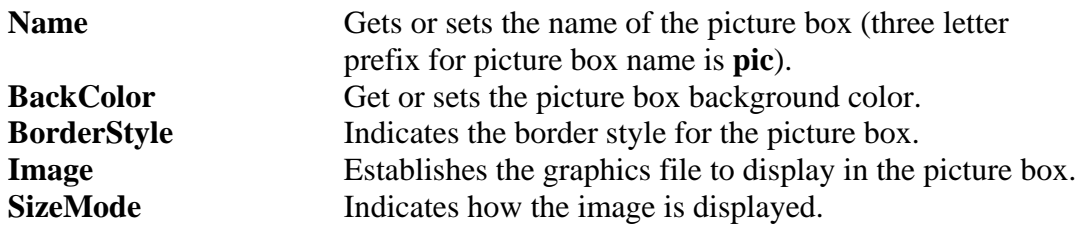

• PictureBox **Events**:

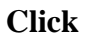

Triggered when a picture box is clicked.

- The **Image** property specifies the graphics file to display. It can be established in design mode or at run-time. To set the Image property at design time, simply display the **Properties** window for the picture box control and select the Image property. An ellipsis (…) will appear. Click the ellipsis and an **Open File** dialog box will appear. Use that box to locate the graphics file to display.
- Five types of graphics files can be viewed in a picture box:

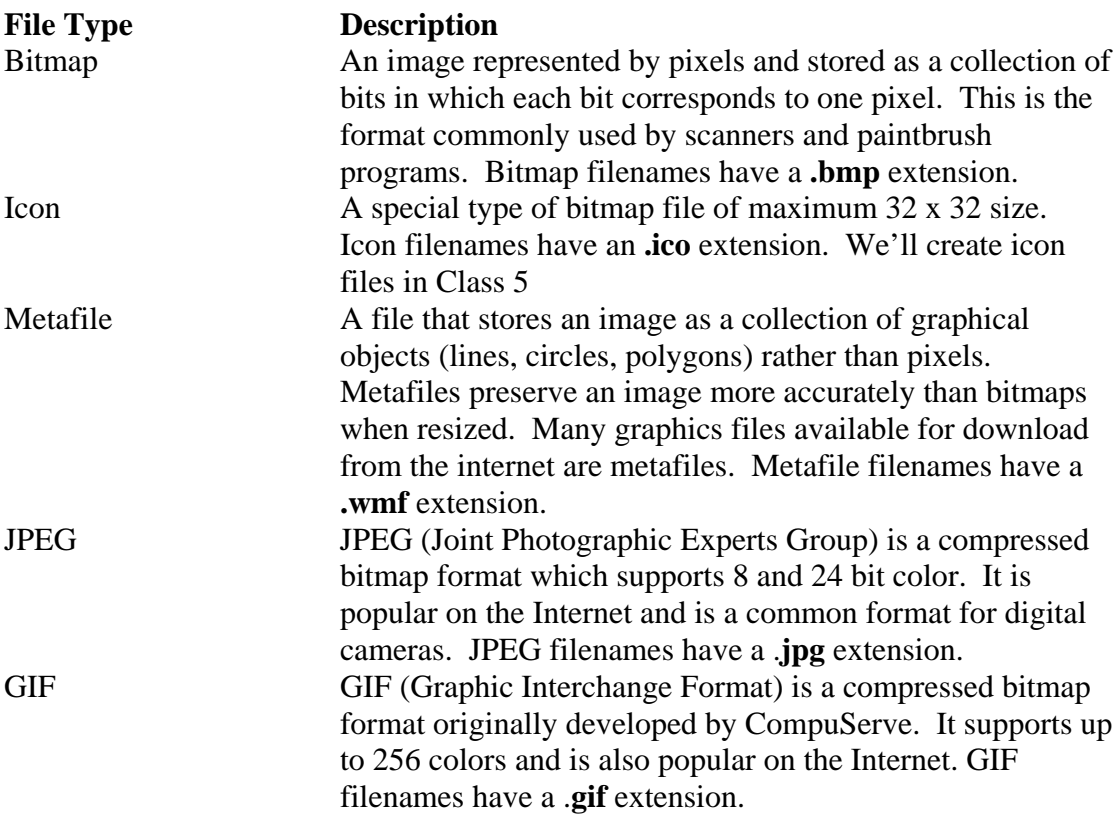

• To set the **Image** property at run-time, you use the **FromFile** method associated with the **Image** object. As an example, to load the file **c:\\sample\myfile.bmp** into a picture box name **picExample**, the proper code is:

```
picExample.Image = 
Image.FromFile("c:\\sample\myfile.bmp")
```
The argument in the **Image.From** method must be a legal, complete path and file name, or your program will stop with an error message.

• To clear an image from a picture box control at run-time, simply set the corresponding Image property to **Nothing** (a Basic keyword). This disassociates the Image property from the last loaded image. For our example, the code is:

#### **picExample.Image = Nothing**

• The **SizeMode** property dictates how a particular image will be displayed. There are four possible values for this property: **Normal**, **StretchImage**, **AutoSize**, **CenterImage**. The effect of each value is:

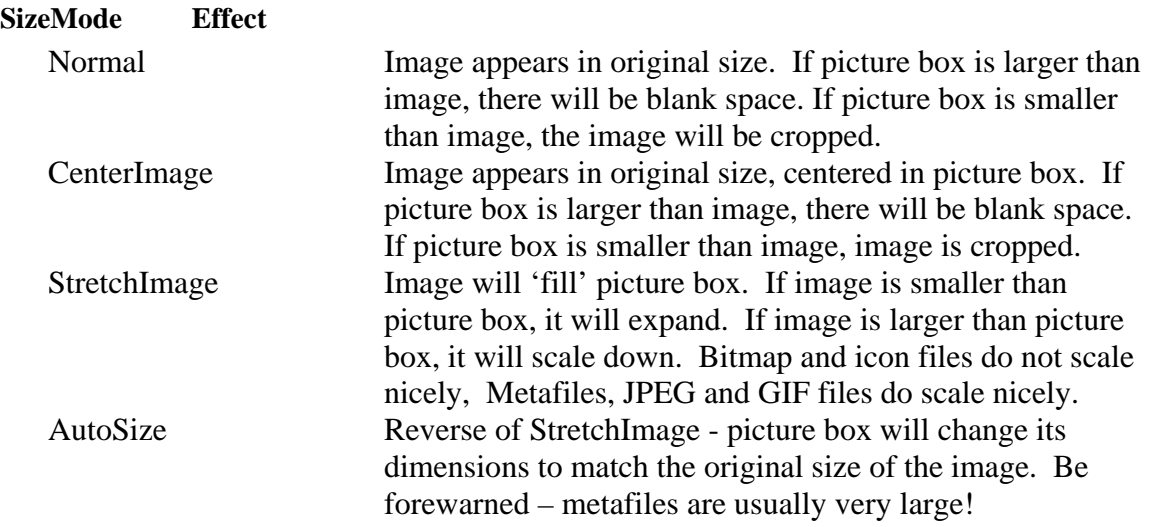

Notice picture box dimensions remain fixed for **Normal**, **CenterImage**, and **StretchImage SizeMode** values. With **AutoSize**, the picture box will grow in size. This may cause problems at run-time if your form is not large enough to 'contain' the picture box.

*Best wishes,* 

*T. Mohamed Ezeddin For more study materials visit my web site [http://issite.wordpress.com](http://issite.wordpress.com/)*